# MANUAL DE USO para RF Caja inteligente eLAN-RF-Wi-003

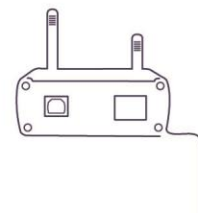

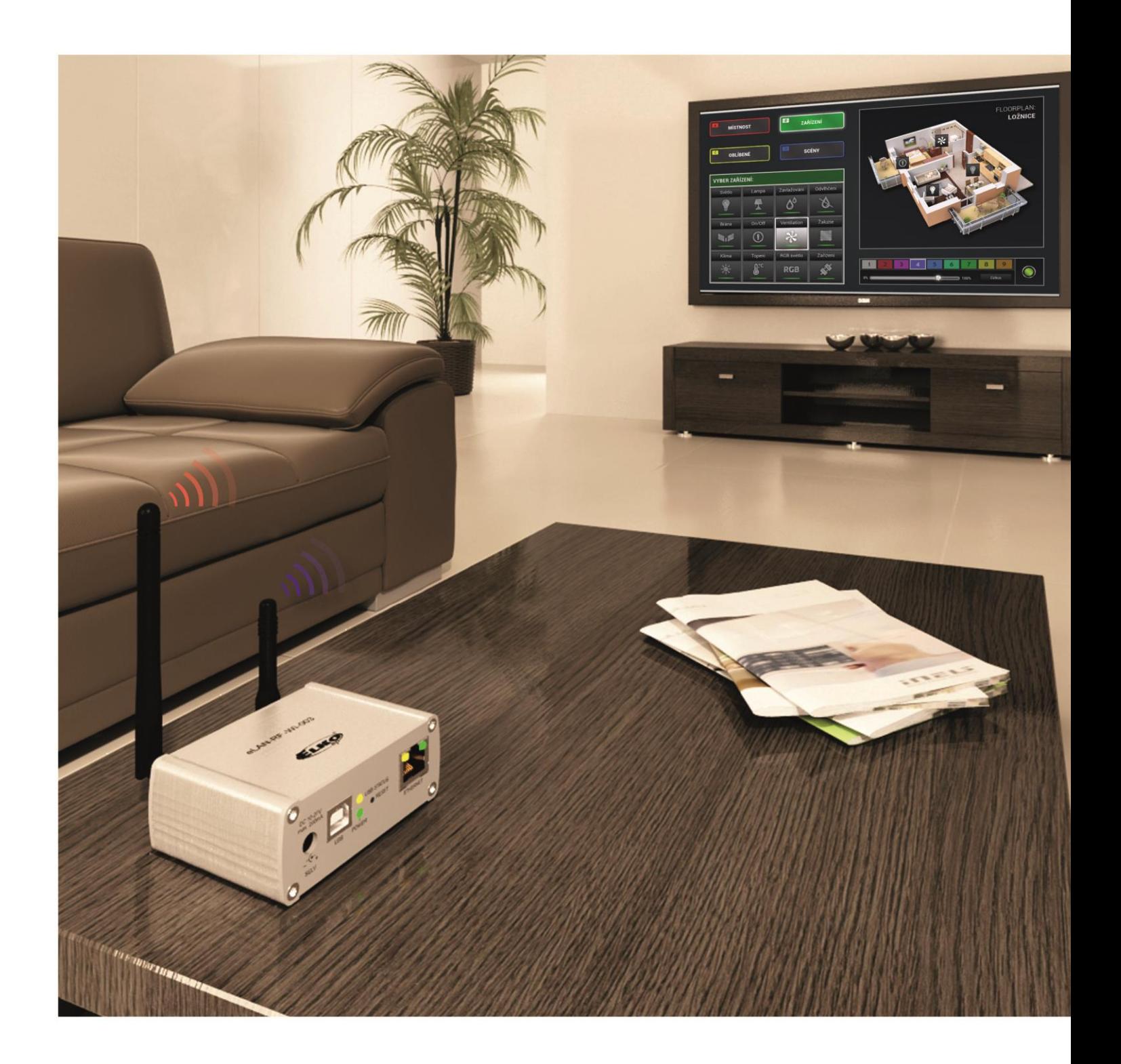

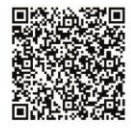

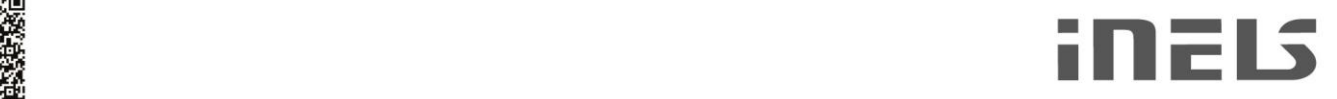

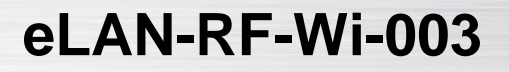

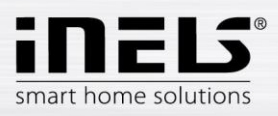

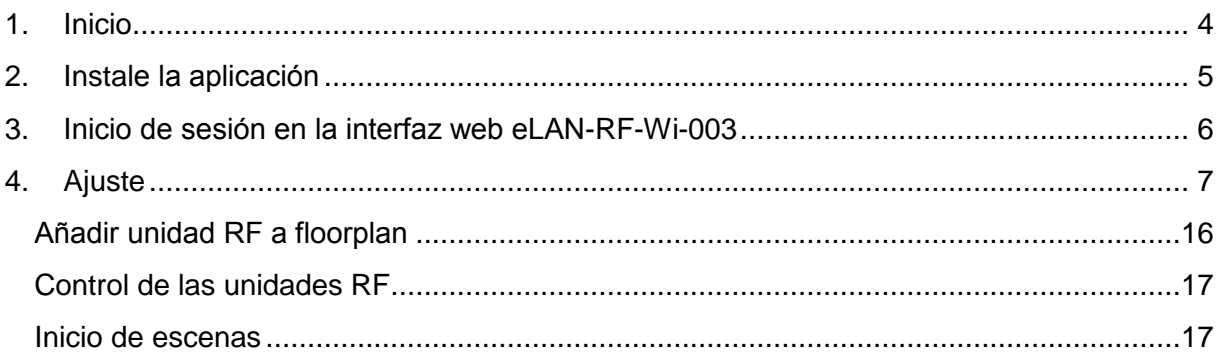

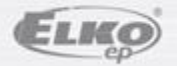

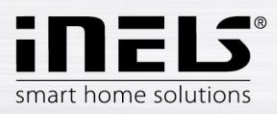

# **eLAN-RF-Wi-003**

#### **Antes de empezar**

*Manual de uso está dirigido para la instalación y el usuario de eguipo. Realizar la instalación después del conocimiento completo del manual y las funciones.*

*La función correcta del dispositivo depende también de transporte, almacenamiento y manipulación. Si haya algún signo de daño, deformación, mal funcionamiento o pieza que falta, no instale este producto y devuelva lo al vendedor. Antes de iniciar la instalación asegúrese, que todos los conductores, elementos o terminales conectados, están sin la tensión de alimentación. En el montaje y el mantenimiento se deben cumplir las normas de seguridad, normas, directivas y reglamentos para trabajar con equipos eléctricos.*

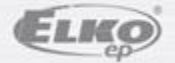

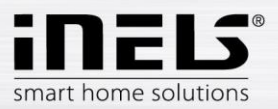

# **1. Inicio**

Felicidades por la compra de RF Caja inteligente eLAN-RF-Wi-003, que forma parte del sistema inalámbrico iNELS RF Control.

- RF Caja inteligente le permite controlar la instalación eléctrica desde el teléfono inteligente, tablet, reloj inteligente Samsung Gear S2 o SMART TV.
- Envía y recibe órdenes de un máximo de 40 unidades, procesa los programas para la regulación automática (instalación se puede ampliar gradualmente desde una unidad iNELS RF Control ).
- Mediante la comunicación bidireccional visualiza el estado actual de cada unidad.
- La RF Caja inteligente eLAN-RF-Wi003 está conectada a la red doméstica (router) mediante un cable de red LAN. Así se comunica con su teléfono inteligente. En el ajuste de fábrica está activado el modo DHCP = para la conexión a una red doméstica, primero debe configurarse utilizando un PC. La función de módulo WiFi se utiliza cuando Usted no tiene su propia red WiFi y desea conectarse mediante la aplicación directamente al eLAN
- Aplicación intuitiva ofrece un control centralizado desde una ubicación.
- Funciones de la aplicación iHC-MAIRF / iHC-MIIRF / iHC-WTRF:
	- regulación de calefacción de suelo radiante por agua caliente o eléctrico
	- medición de temperatura mediante los sensores inalámbricos
	- control de aparatos (puertas de garaje, persianas, ventiladores, riego, enchufes …)
	- atenuación de luces (LED, bajo consumo, halógenos o bombillas clásicas)
	- conmutación temporizada (retardo de apagar las luces al salir de la habitación)
	- integración de las cámaras
	- escenas (con un toque se realizan varios órdenes a la vez).
- Alimentación de RF Caja inteligente mediante 10-27V DC (incluido en embalaje) o alimentación PoE (router) 24V DC.
- Al vincular dos RF Cajas mediante cable de red LAN, se evita el problema de alcance de la señal insuficiente.
- La posibilidad de configurar a través de la sesión web o directamente en la aplicación iHC-MAIRF (Android) / IHC-MIIRF (iPhone).
- Se incluye una antena interna AN-I, en el caso de colocar la RF Caja inteligente en un armario metálico, para mejorar la señal se puede utilizar una antena externa AN-E\*.
- Alcance de hasta 100 mts (al aire libre), en caso de señal insuficiente entre RF Caja inteligente y la unidad se puede utilizar el repetidor RFRP-20.
- Frecuencia de comunicación con protocolo bidireccional iNELS RF Control.
- \* Máx. fuerza de apriete para el conector de la antena es de 0.56 Nm.

#### Advertencia:

La distancia mínima entre el controlador (unidad del sistema), y la unidad no puede ser inferior a 1 cm.

Opciones de configuración:

- número máx. de actuadores 40
- número máx. de zonas de temperaturas 16
- número máx. de planes de tiempo -16
- número máx. de fuentes centrales -10
- número máx. de dispositivos de calefacción y refrigeración en la zona de temperatura -10
- número máx. de intervalos en plan de tiempo -8

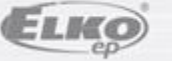

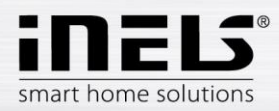

#### **Listado de puertos utilizables:**

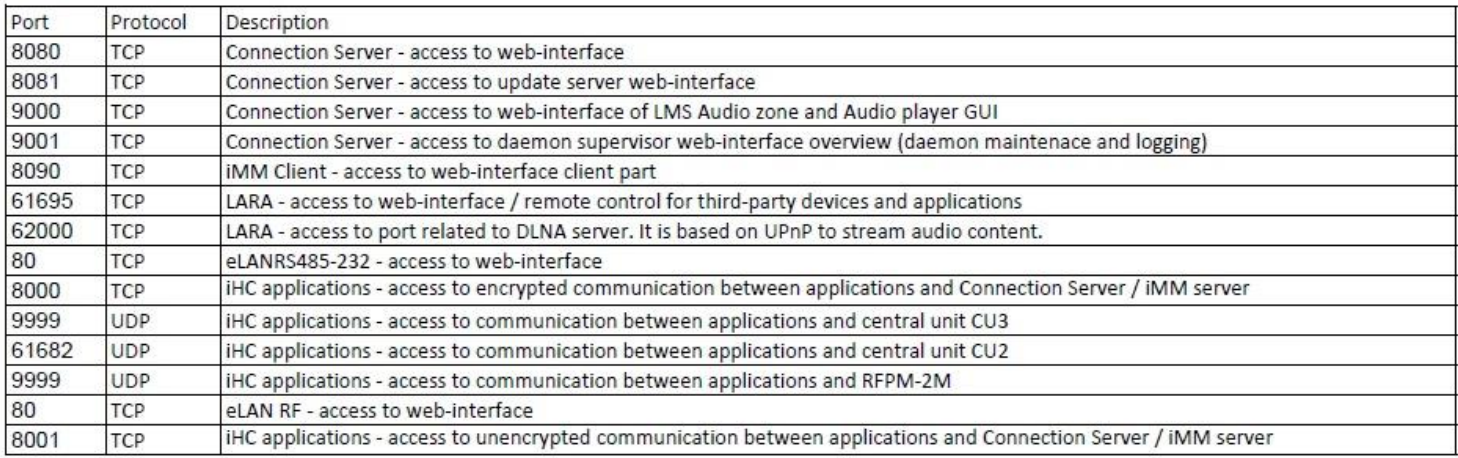

Para obtener información detallada sobre el uso de puertos:

[https://en.wikipedia.org/wiki/List\\_of\\_TCP\\_and\\_UDP\\_port\\_numbers](https://en.wikipedia.org/wiki/List_of_TCP_and_UDP_port_numbers)

# **2. Instale la aplicación**

- A su teléfono inteligente instale la aplicación:
	- para un teléfono móvil con OS Android: en **Google Play** bajo nombre **iHC-MAIRF** descargue la versión más reciente. [https://play.google.com/store/apps/details?id=cz.elkoep.ihc\\_marf\\_us&hl=en](https://play.google.com/store/apps/details?id=cz.elkoep.ihc_marf_us&hl=en)
	- para un teléfono móvil con IOS: en **app store** bajo nombre **iHC-MIIRF** descargue la versión más reciente. <https://itunes.apple.com/cz/app/inels-home-control-rf-for-iphone/id1189384684?mt=8>

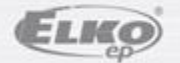

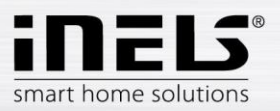

# **3. Inicio de sesión en la interfaz web eLAN-RF-Wi-003**

- Después de conectar eLAN-RF-Wi-003 a la alimentación, cerca después de 1 minuto aparece en la lista de las redes Wi-Fi disponibles: *ELAN-RF-WI*
- A la red se conectará mediante una contraseña: *00000000*
- En el panel del navegador de internet *Dirección* agregue la dirección IP de la unidad eLAN-RF-Wi-003 (para la primera configuración), la dirección IP predeterminada es: *192.168.1.1*
- Después de confirmar, obtiene la página de inicio de sesión del servidor web.
- El ajuste de fábrica para inicio de sesión del administrador es:

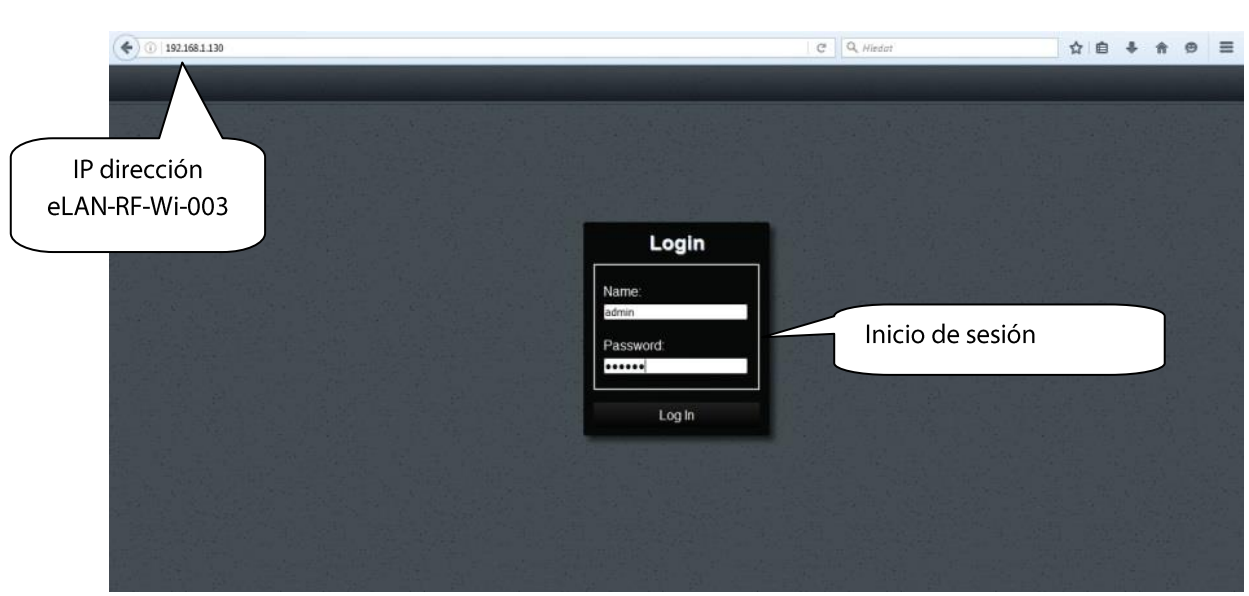

**Login: admin Password: elkoep**

La sesión web eLAN-Wi-RF-003, usted puede iniciar como:

- **Administrador** (admin) cuenta con todos los derechos para ajustes.
- **Usuario** (user) sólo podrá controlar el dispositivo.
- Los dos usuarios inician sesión en los mismos cuadros de diálogo (usuario, contraseña), pero cada uno en su propio nombre.
- Para el inicio de sesión confirme con *Login*

#### *Nota:*

*El RESET de eLAN-RF-Wi-003 se realiza con una pulsación larga al botón en el panel frontal durante un período, hasta que el LED amarillo parpadeará. eLAN se reinicia en el momento en que el LED deje de parpadear. La dirección IP y el inicio de sesión se volverán a los ajustes de fábrica.*

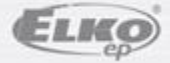

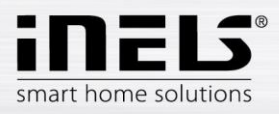

# **4. Ajuste**

Después de iniciar sesión, el navegador abre una ventana donde se pueden ver las unidades asociadas a las habitaciones. Si están configuradas varias habitaciones, se puede cambiar entre ellas por medio de flechas, se encuentra en la esquina superior derecha.

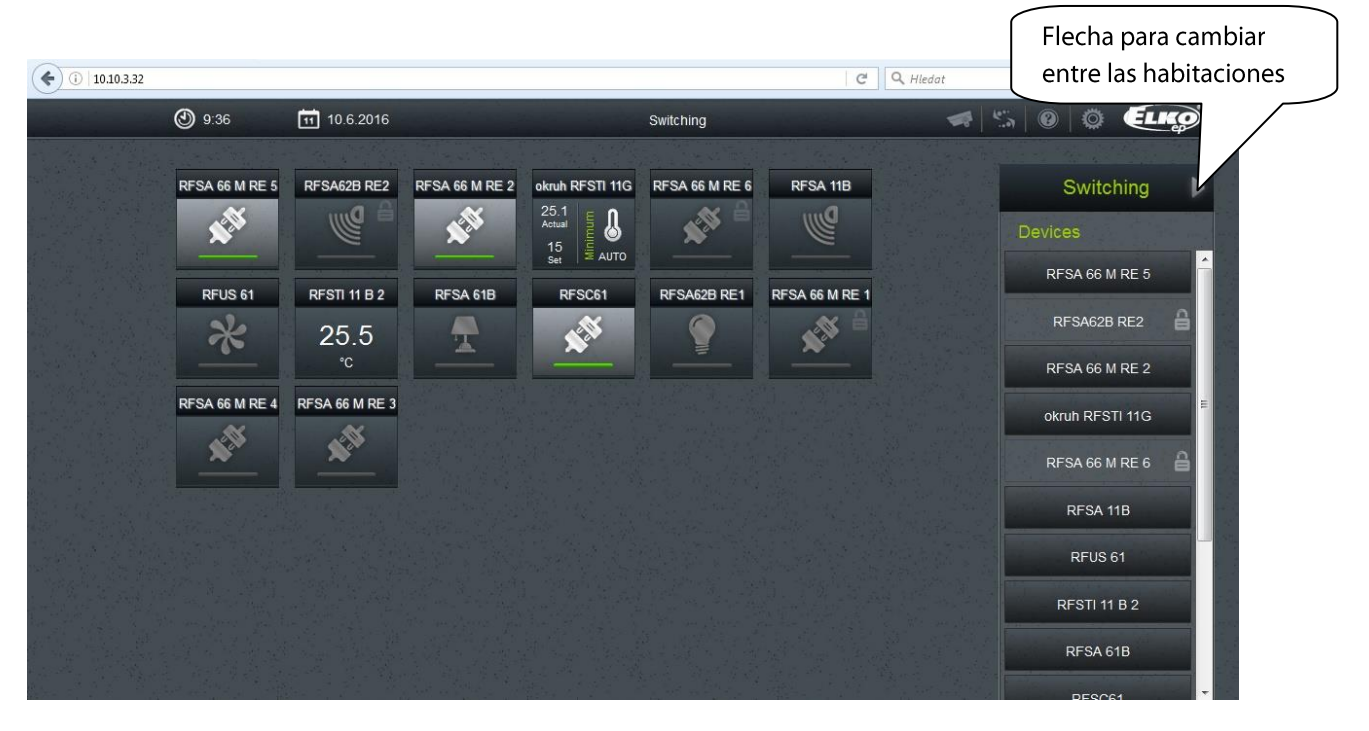

#### Al hacer clic en el icono *Ajuste* se muestra el menú.

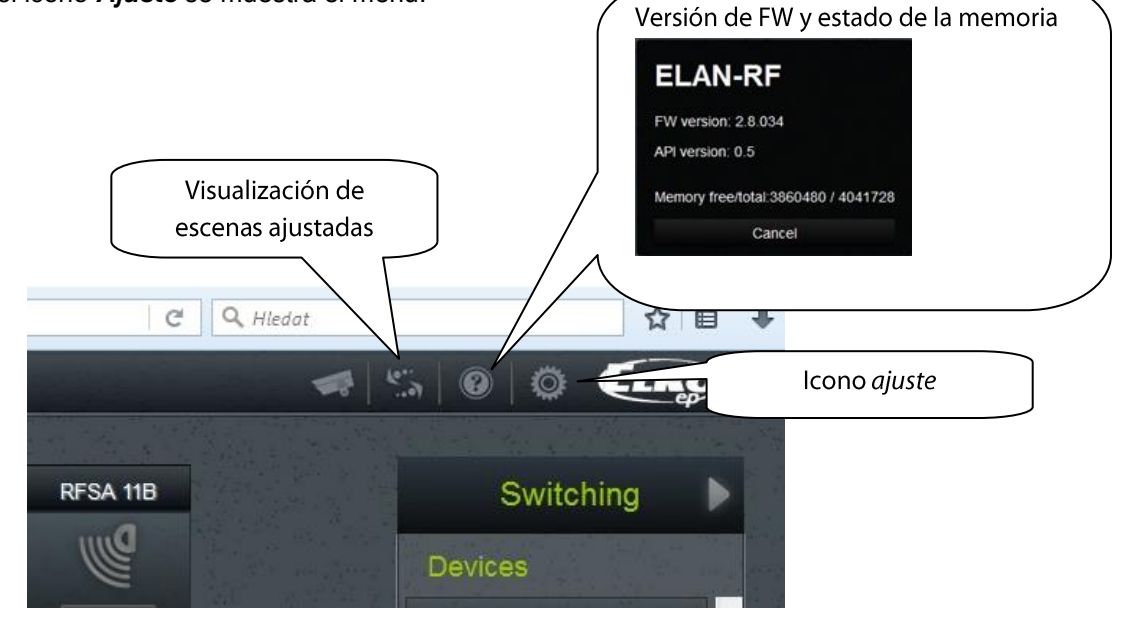

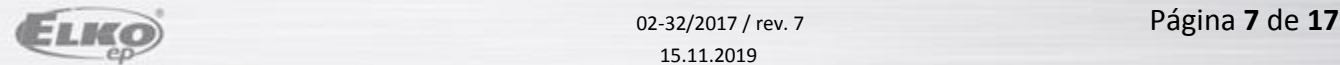

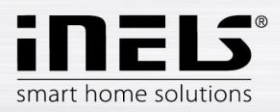

# **eLAN-RF-Wi-003**

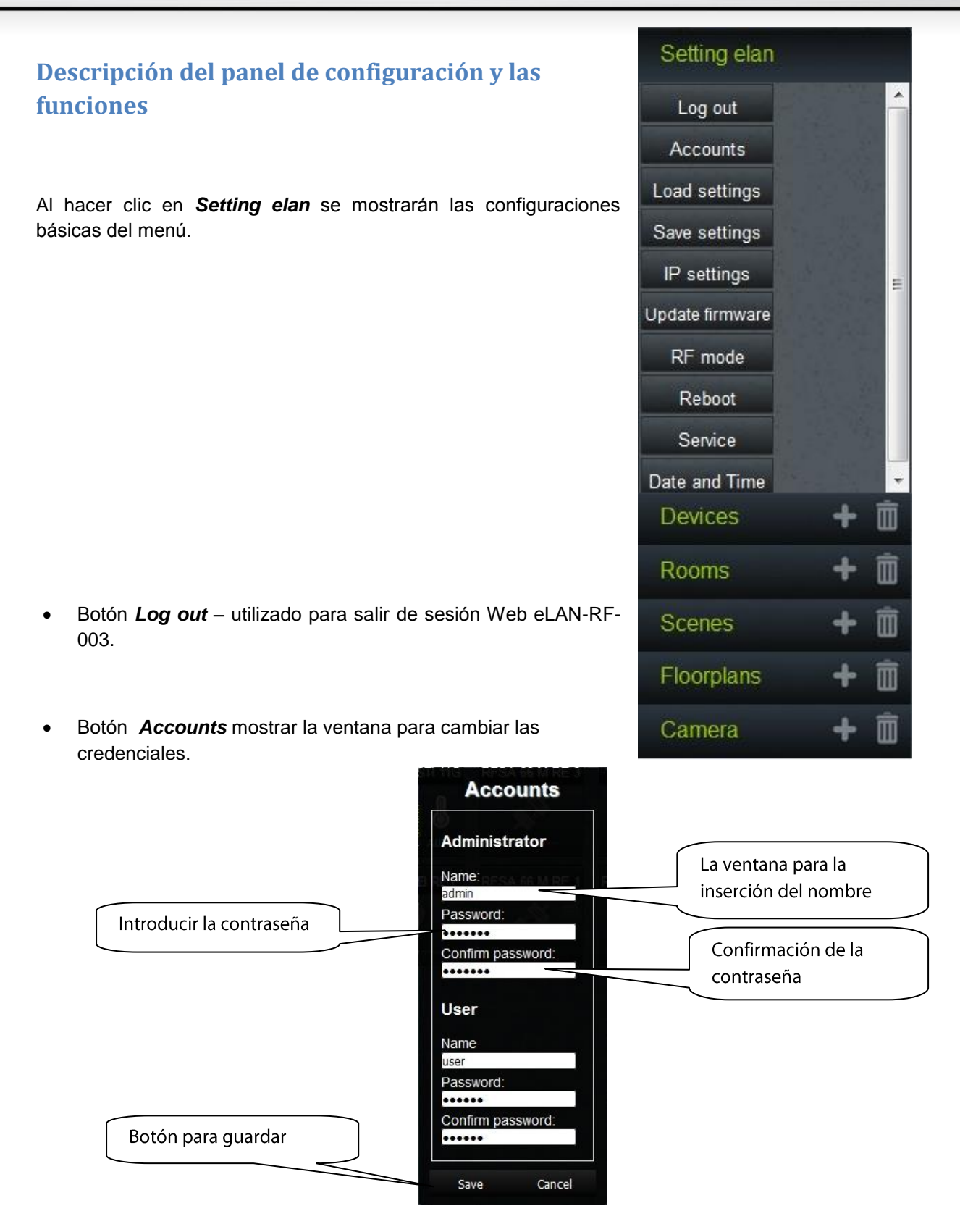

 Botón *Load settings* - restaurar la configuración de copia de seguridad, que ha guardado con anterioridad en su PC (el archivo tiene la extensión \*.bin).

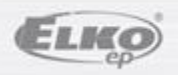

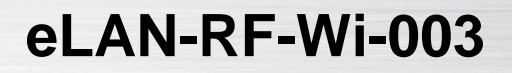

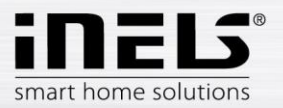

- Botón *Save stettings* copia de seguridad de ajustes actuales eLAN-RF-Wi-003, incluyendo la configuración de red.
- Botón *IP Settings* utilizado para configurar los ajustes de red, que se pueden cambiar conforme a su red.

Si se ha habilitado de forma predeterminada el *DHCP enabled*, eLAN-RF-Wi-003 siempre asignará la dirección IP en el rango establecido de forma predeterminado (192.168.1.x).

La dirección IP de la eLAN-RF-Wi-003 se puede cambiar, pero en el mismo rango.

Si en su hogar tiene su propia red WiFi, cambie al *Static IP* y ajuste la IP de eLAN-RF en la misma subred que su casa. *Default gateway* establezca al mismo que su propia red.Mediante el botón *Save* se guarda el ajuste. A continuación, puede conectar eLAN-RF-Wi-003 con cable Ethernet a su red doméstica.

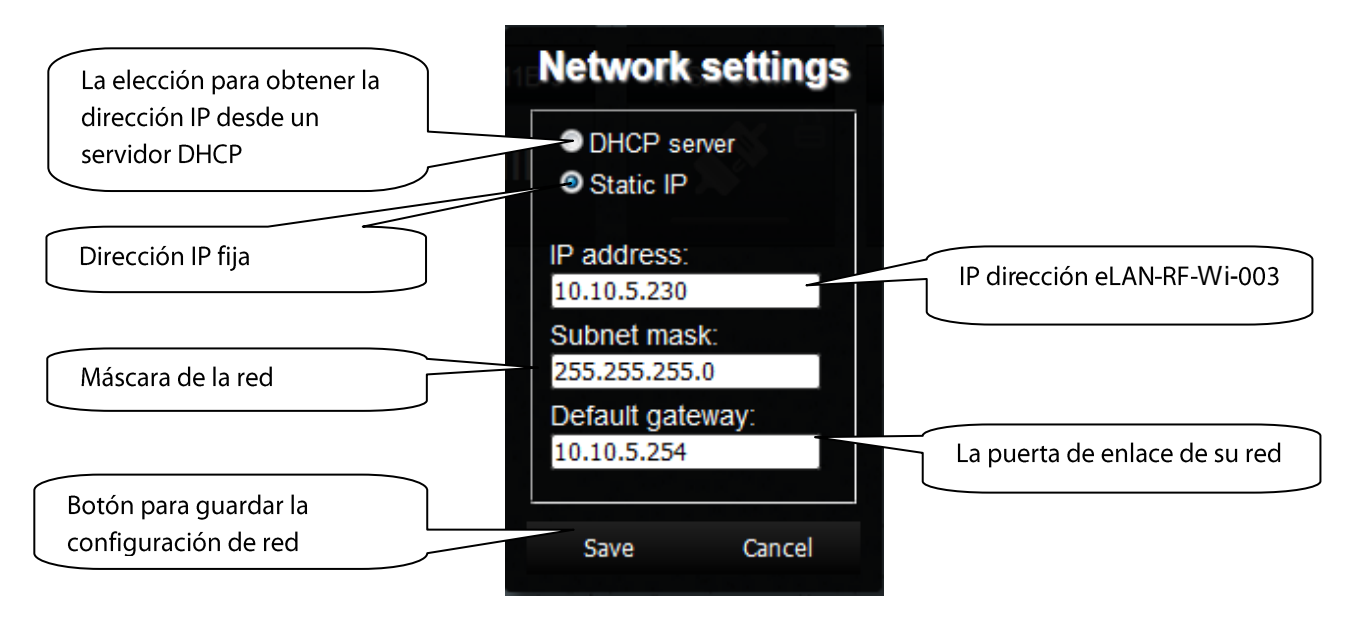

*Nota:* 

*Después de cambiar la dirección IP, debe utilizar la nueva dirección IP para iniciar la sesión de eLAN-RF-Wi-003. Si después de introducir la nueva dirección IP no está funcionando la conexión, debe volver a configurar el dispositivo conectado (su PC, IMM Client, etc) en la misma subred.*

Botón *Update firmware* - para la actualización de firmware (FW).

Actualización FW eLAN-RF-Wi-003:

- 1. La última versión FW se puede descargar desde el sitio web: [http://www.elkoep.es/productos/inels-rf-control/unidades-del-sistema/caja-inteligente-elan-rf-wi-](http://www.elkoep.es/productos/inels-rf-control/unidades-del-sistema/caja-inteligente-elan-rf-wi-003-24ghz-para-control-comodo-de-instalacion-electrica-10700/)[003-24ghz-para-control-comodo-de-instalacion-electrica-10700/](http://www.elkoep.es/productos/inels-rf-control/unidades-del-sistema/caja-inteligente-elan-rf-wi-003-24ghz-para-control-comodo-de-instalacion-electrica-10700/)
- 2. Haga clic en el botón *Update* firmware. Seleccione el archivo descargado (el archivo para la actualización FW siempre debe contener un sufijo \*.bin). Pulsando botón *OK* se comienza automáticamente la actualización FW de su eLAN-RF-Wi-003.

*Nota:* 

*Mientras se actualiza FW del eLAN-RF, no apague y ni utilice el botón de reinicio. eLAN-RF-Wi-003 después de la actualización FW se reinicia automáticamente. Incluso después actualizar FW, todos los ajustes están preservados (IP dirección, datos de acceso, panel de visualización).*

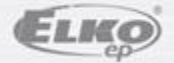

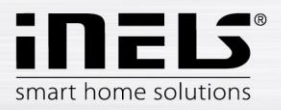

Botón *RF mode* – Cambiar el modo eLAN-RF-003.

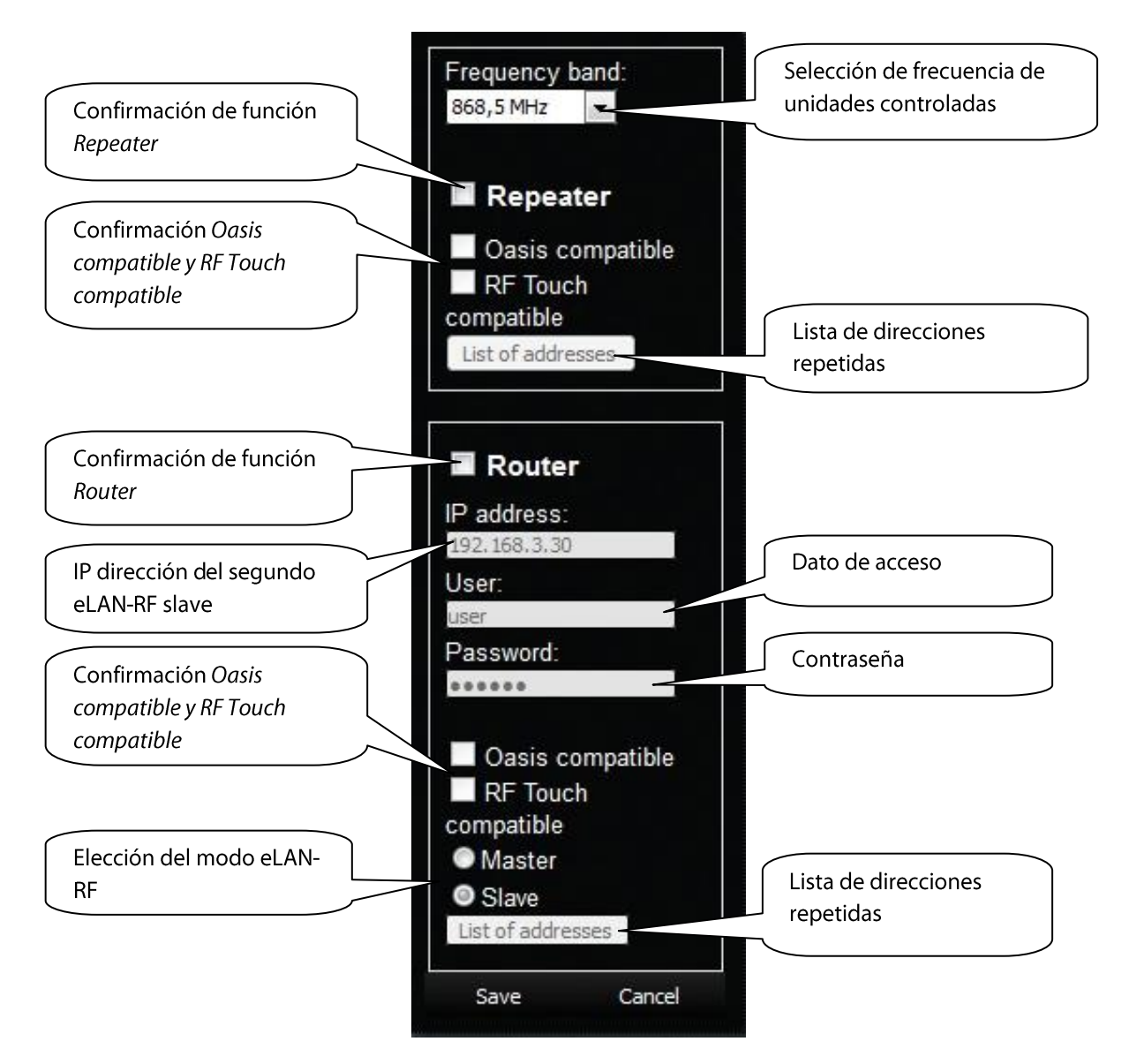

#### **Repeater**

Función de Repeater es una función independiente de eLAN-RF-Wi-003 y sirve para aumentar el rango entre los Controladores RF (unidades del sistema), y Unidades RF.

Ajuste: eLAN-RF-Wi-003 con la función Repeater, basta conectarse a la fuente de alimentación y funcionará como la unidad RFRP-20. Es decir, si recibe una órden del Controlador RF o Detector RF, la envía a la unidad RF designada y viceversa.

#### **Oasis compatible**

Función de Repeater para la comunicación unidireccional con los Controladores RF (RFKey, RFWB, RFIM, detectores ..).

#### **RF Touch compatible**

Función de Repeater para la comunicación bidireccional con unidades del sistema RF (RF Touch, RF Pilot ..).

#### **List off addresses**

Configuración de las direcciones repetidas - a la lista se escriben las direcciones de unidades RF, con las cual debe comunicarse eLAN-RF. Si va configurar los eLANs en modo de Router, se deben configurar en ambos las mismas direcciones.

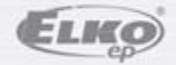

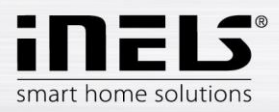

Después de ajustar la función *Repeater*, haga reiniciar eLAN.

#### **Router**

La función *Router* se utiliza para ampliar la distancia y control de las unidades RF, con conectar dos eLANs a la red LAN.

- El primero eLAN llamado **Master**, debe programarse con la función de **Router**, recibe mediante la señal RF todas las órdenes de los Controladores RF. Evalúa restricciones y permisos de las direcciones.
- El segundo eLAN llamado *Slave,* evalúa todas las ordenes de eLAN **Master** destinadas para el envío mediante la señal RF. Los mensajes válidos envía a las unidades RF controladas. Si haya una respuesta desde la unidad RF, la envía al eLAN *Master*.

Al ajuste se deben introducir los LAN parámetros del segundo eLAN - *Slave* (IP dirección, dato de acceso).

Segundo eLAN *Slave* se puede configurar de dos maneras.

- Función activa *Repeater* recibe órdenes a través de Ethernet y señal RF.
	- Ejemplo: eLAN *Slave* capta la señal RF de un Conrtrolador RF y se porta como un Repeater (repetidor de señal) y reenvía la señal RF.
- Función activa *Router* eLAN está en el ajuste predeterminado. Recibe órdenes sólo desde la red Ethernet e ignora todas las señales RF.

#### **Oasis compatible**

Lo mismo como la función *Repeter.*

**RF Touch compatible**

Lo mismo como la función *Repeter.*

**List off addresses**

Lo mismo como la función *Repeter.* Se deben configurar en ambos eLANs las mismas direcciones.

Después de ajustar la función *Router*, haga reiniciar eLAN.

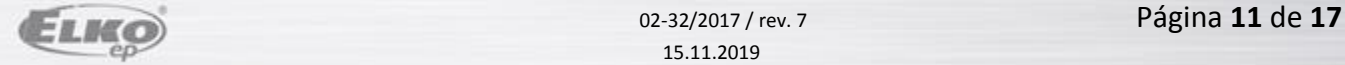

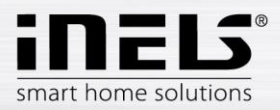

Botón *Reboot –* para reiniciar el dispositivo eLAN-RF-Wi-003.

#### Botón *Date & Time*

Aquí hay el ajuste predeterminado de la dirección IP del servidor NTP, que determina para eLAN la hora exacta a través de internet. También se puede establecer la zona horaria en la que se el eLAN encuentra. Con la selección *Daylight Saving Time* manualmente establezca el horario de verano.

La hora en el eLAN-RF-Wi-003 se ajusta automáticamente desde servidor NTP.

Si eLAN-RF-Wi-003 no está conectado a la red de internet, la hora siempre se ajusta a valor 12:00, la fecha y la hora actual se ajusta manualmente pulsando *Manual*.

Durante un corte de alimentación, la información de la hora está borrada desde la memoria eLAN.

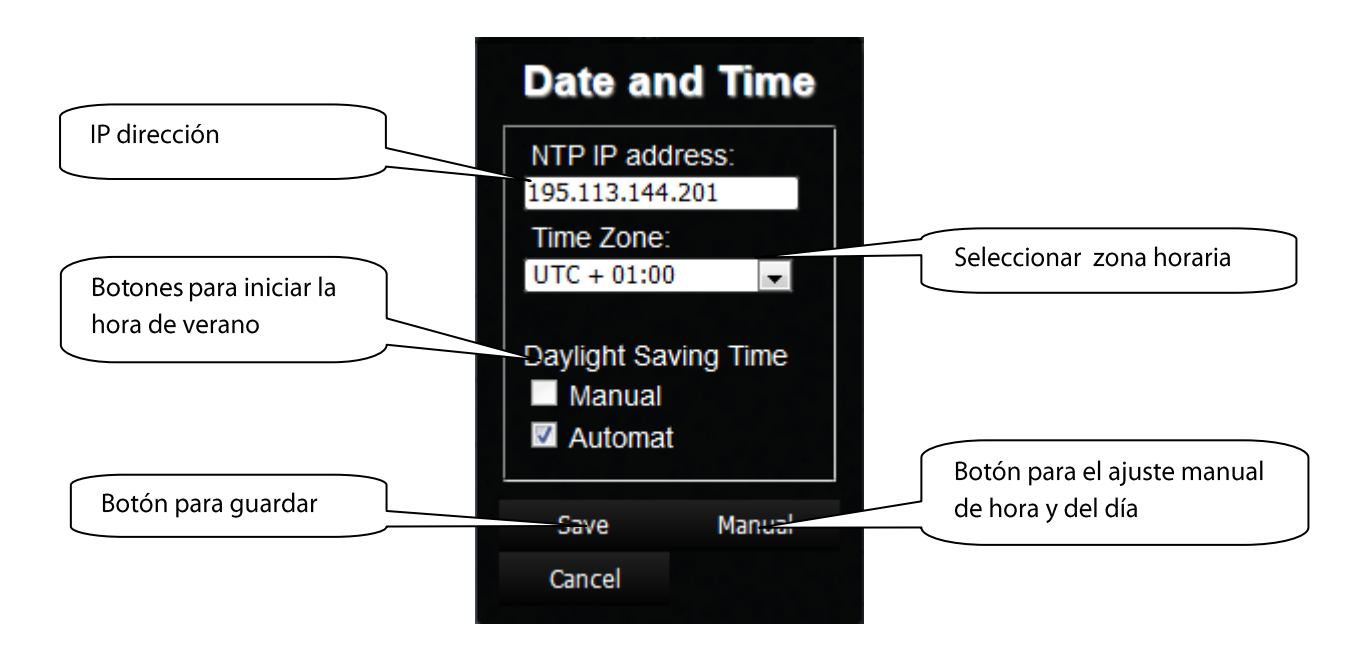

 Botón *Wifi settings* – utilizado para cambio del nombre de la red Wi-Fi eLAN y la contraseña de conexión.

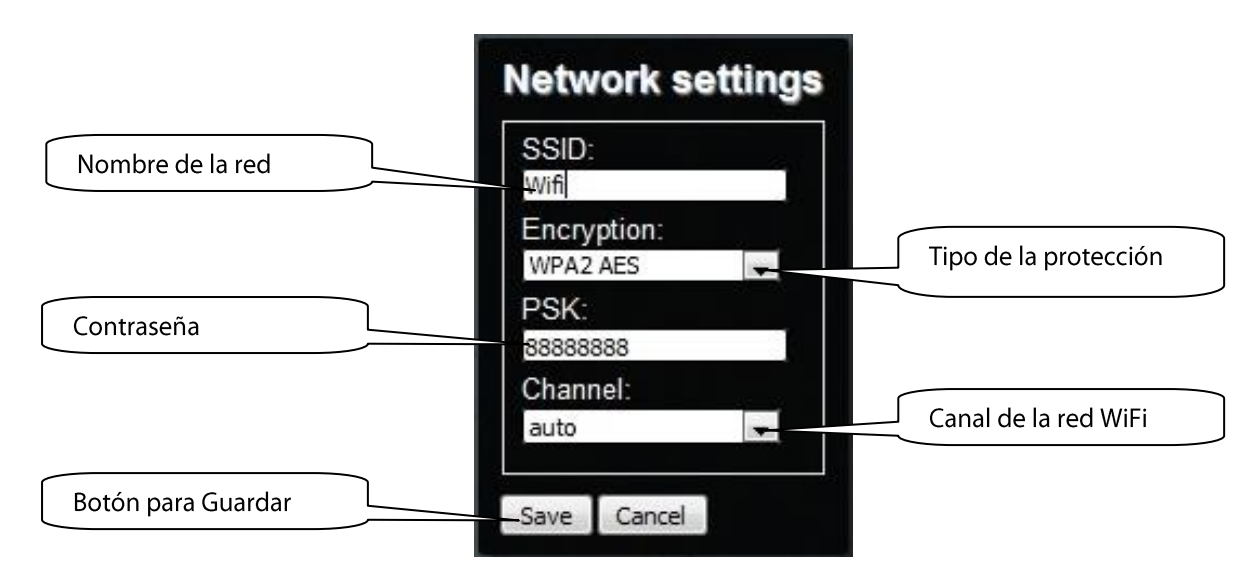

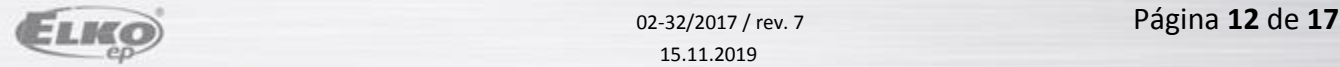

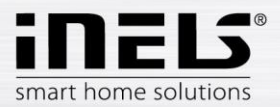

- Botón *Devices* se utiliza para añadir las unidades RF a eLAN-RF-Wi-003.
	- Botón (**+**) añadir nueva unidad RF:
	- 1. **Product Type** seleccione la unidad
	- 2. **Addres** introduzca la dirección de la unidad RF, que está en la caja de la unidad RF (código de seis dígitos).

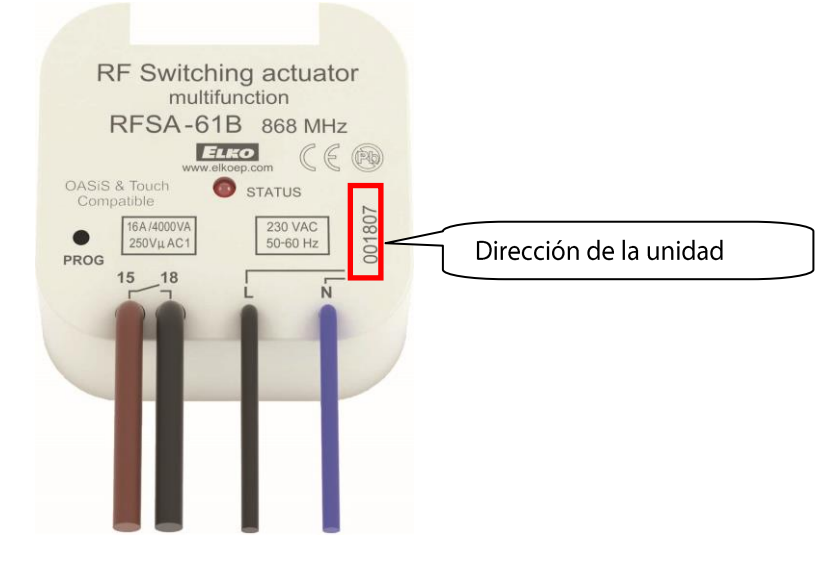

- 3. **Label** nombre de la unidad e.j. " Luz cocina ".
- 4. **Type** seleccione el tipo de icono (e.j. light- luz) que va aparecer en el Floorplan.

Pulsando botón *Create* se guarda la unidad RF configurada al eLAN-RF-Wi-003.

Botón  $\overline{\mathbf{m}}$  - borrar todas las unidades.

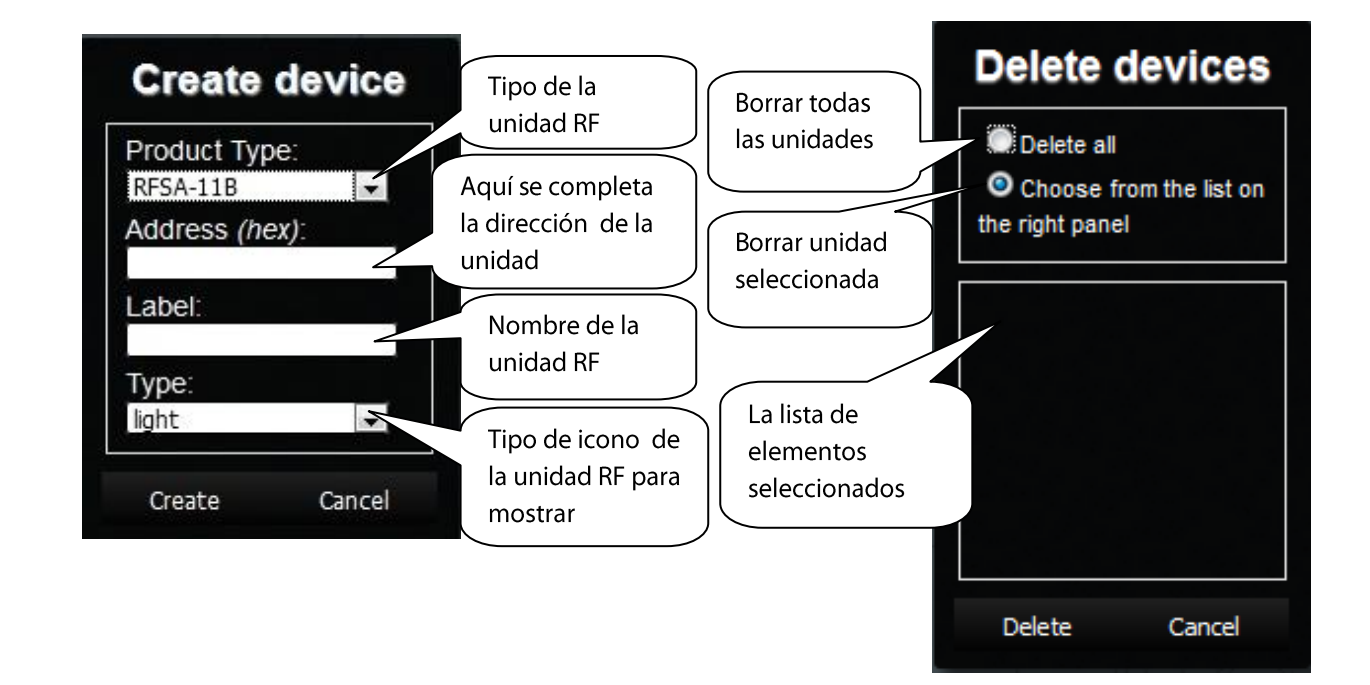

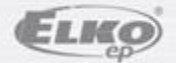

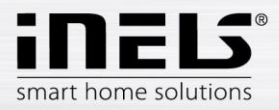

Botón *Rooms* - crear una habitación.

Botón (**+**) - agregar una nueva habitación:

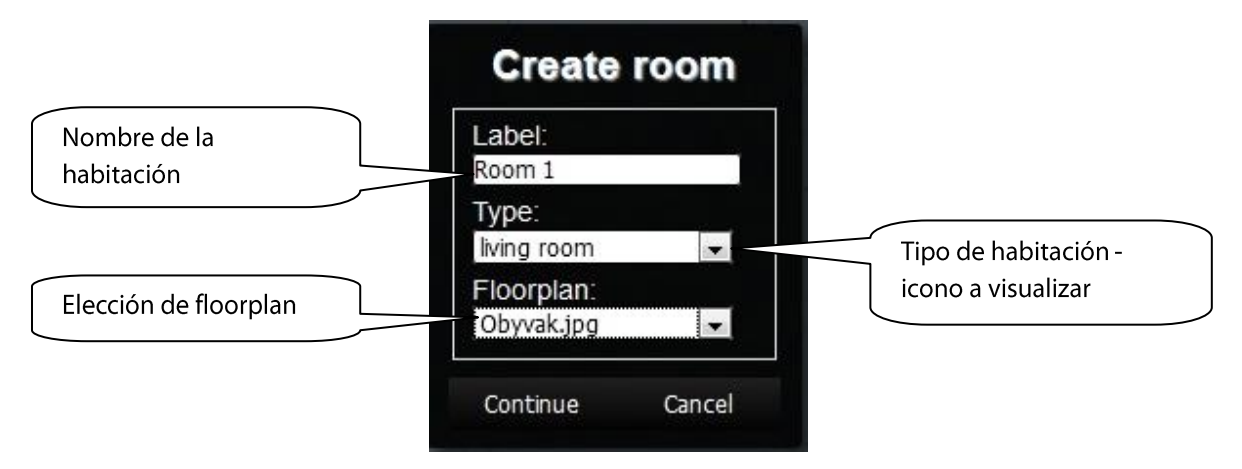

- 1. *Label* introduzca libremente un nombre de la habitación (puede utilizar acentos, espacios ..).
- 2. *Type* usted elige el tipo de icono, que se mostrará como la habitación eligida al introducir un floorplan.
- 3. *Floorplan* aquí usted elija un floorplan (imagen), que ha seleccionado previamente en *Floorplans*.

Botón  $\blacksquare$  - elimina todas las habitaciones eligidas.

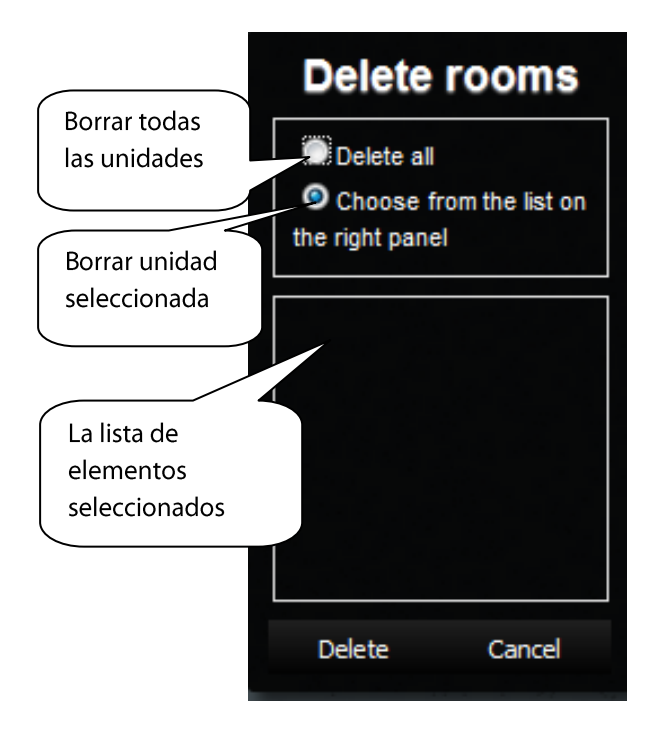

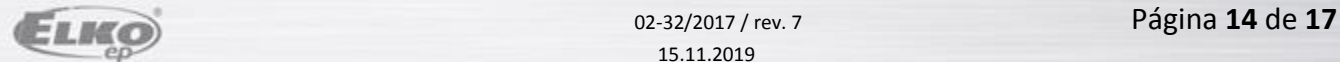

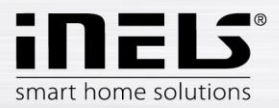

 Butón *Scenes* - crear una escena. Las escenas se pueden hacer después de crear las habitaciones y asignar las unidades RF.

Botón (**+**) - agregar una nueva escena:

- 1. *Label* introduzca libremente un nombre de la escena (Puede utilizar acentos, espacios ..).
- 2. *Actions* (**+**) añadir unidad RF.

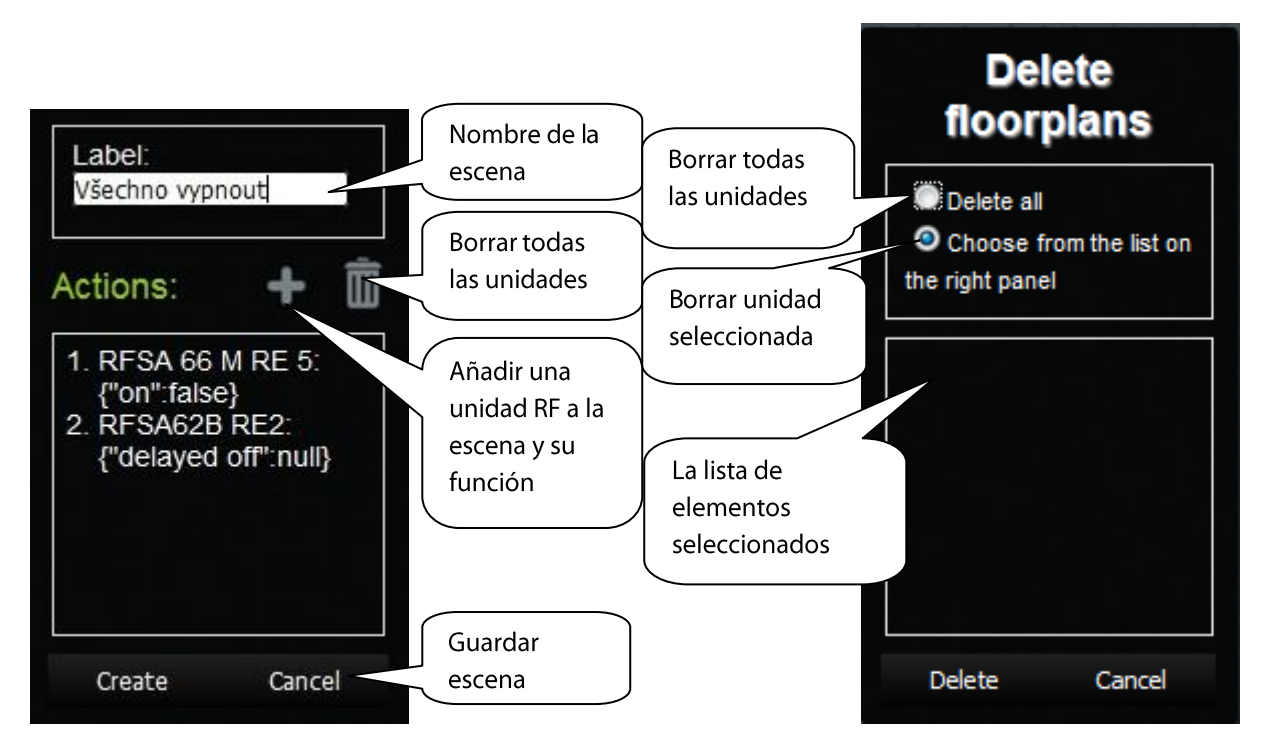

Al agregar una unidad RF, al mismo tiempo seleciona su función (conmutación, regulación de luz ...).

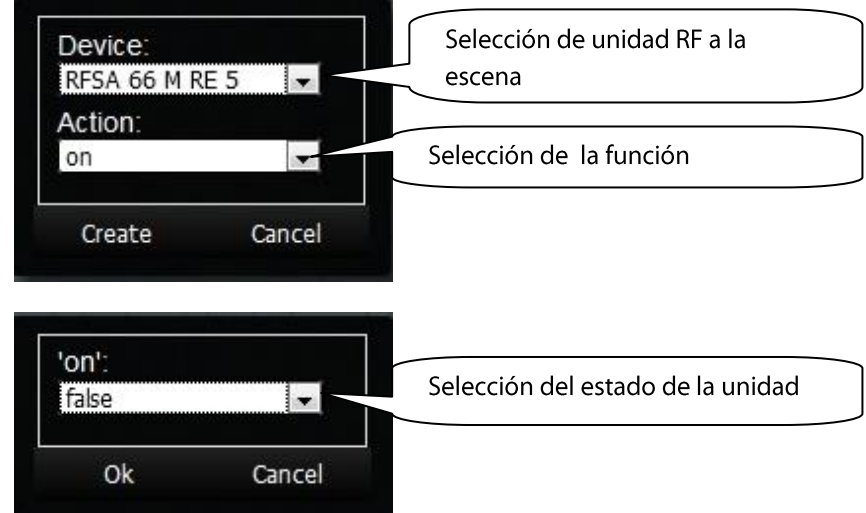

Al seleccionar la función **ON** se debe confirmar el estado exacto en la tabla **Choose value**, por ejemplo "True" - ON "false" -OFF.

Después de añadir todas las unidades RF y sus funciones requeridas, se guarda la escena haciendo clic en *Create*.

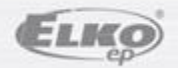

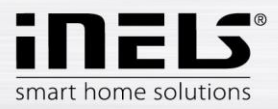

Butón *Floorplans* - aquí puede añadir los Floorplans (imágenes, planos de planta ....).

Botón **(+)** - añadir nuevo floorplan:

- 1. Seleccione el imagen deseado para Floorplan (guardado en su PC).
- 2. **ID** introduzca un nombre para floorplan. Confirmarlo con **OK**.

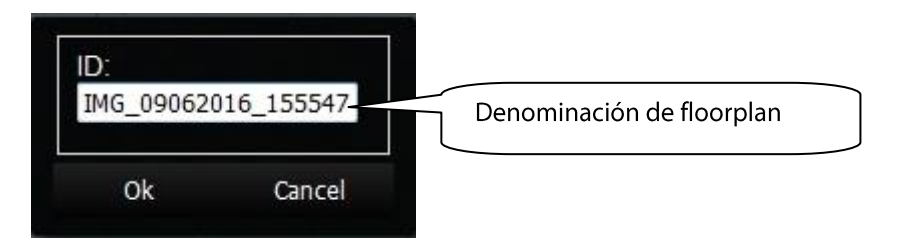

El número de Floorplans está limitado por la cantidad de memoria eLAN-RF-Wi-003. Ver icono de estado de la memoria en la barra superior.

### **Añadir unidad RF a floorplan**

Haga clic en la habitación *Rooms,* a donde desea añadir las unidades RF requeridas. En el escritorio aparezca un menú para la habitación (se pueden correcciones).

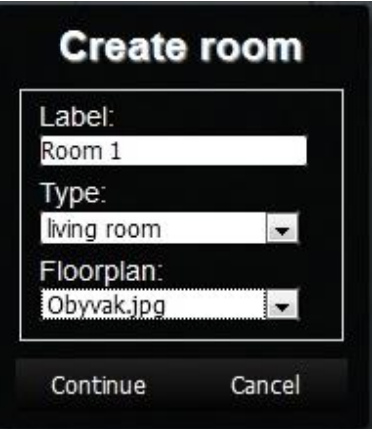

Al hacer clic *Continue* se muestra una lista de las unidades asociadas con eLAN. Al hacer clic en las unidades individuales se agregan a la habitación.

- al asignar un Floorplan, las unidades se pueden libremente mover en la habitación
- si a la habitación no se asigna un Floorplan, las unidades se incluyen al escritorio en función de cómo se asignan de forma gradual y no se pueden mover por el escritorio

Para guardar haga clic al *Create*.

Borrar las unidades desde la habitación se lleva a cabo mediante

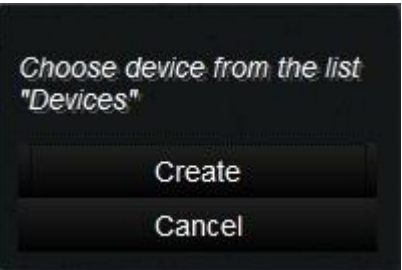

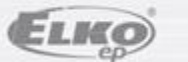

la aplicación.

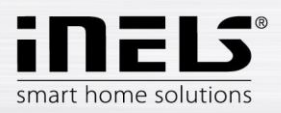

# **Control de las unidades RF**

- usando la aplicación en un teléfono móvil.
- al hacer clic en el icono de la unidad (1) se inicia la función ajustada (conexión/encendido, retardo de desconexión ...)
- al hacer clic en el nombre de la unidad (2) se mostraran todas sus funciones, donde se puede seleccionar la función (retardo a la conexión - incluyendo ajuste del tiempo, ajuste de brillo ...)

Las unidades de temperatura sólo se pueden controlar desde la aplicación del teléfono, en la web se muestra sólo la información sobre la temperatura medida / ajustada.

### **Inicio de escenas**

- al hacer clic al icono *Escenas* (3) se se mostrará una lista de escenas predeterminadas.
- con un clic en la escena que desea iniciar se activa la función ajustada (apagar todo, retardo a la conexión ...).

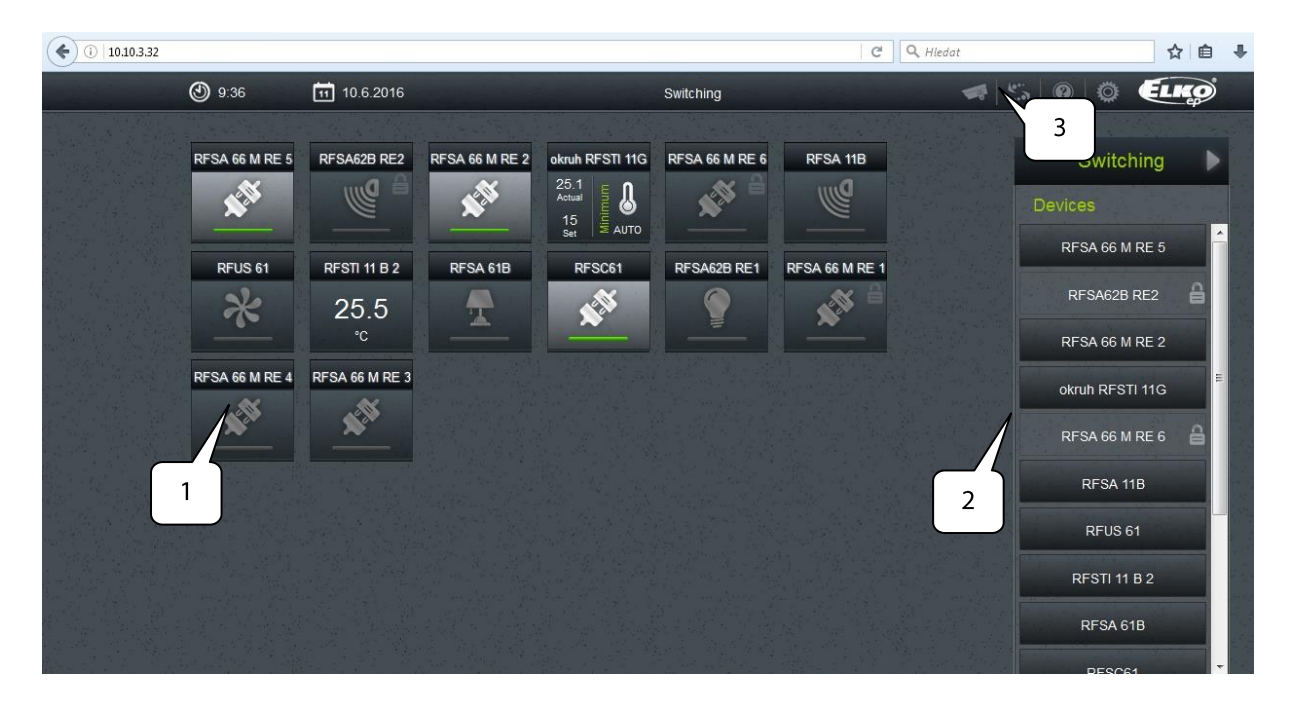

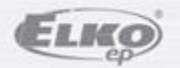